# IBM® Lotus Notes 8

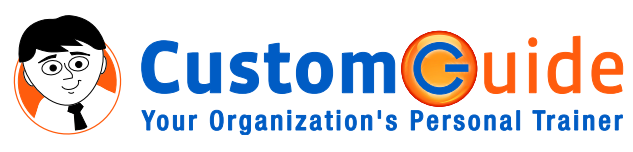

**Quick Reference Card** 

## **The Lotus Notes 8 Program Screen**

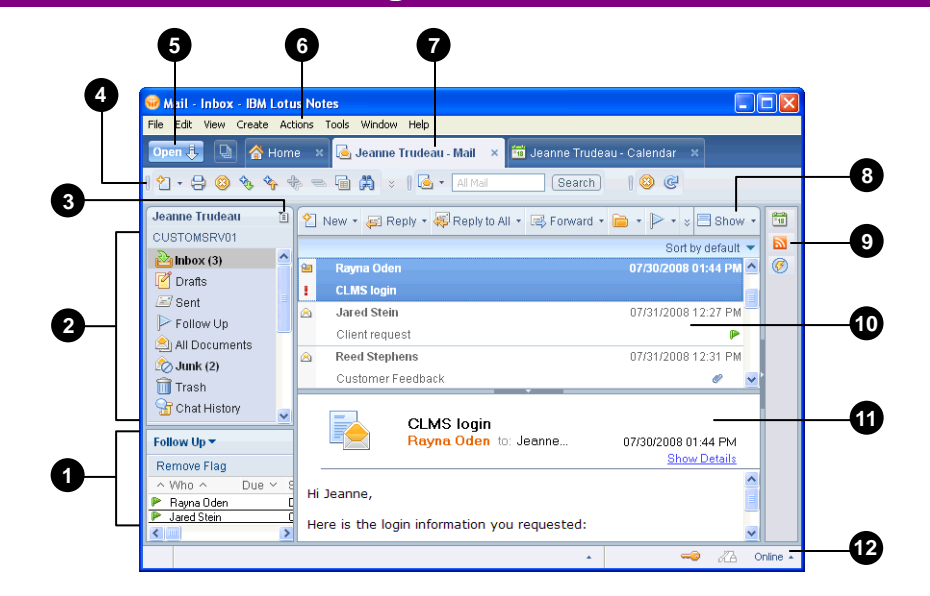

#### **Mail Management**

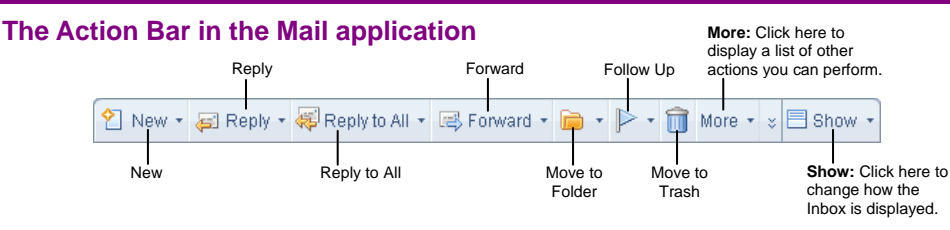

- **To Open the Mail Application:** Click the **Open** button and select **Mail** from the list.
- **Message Indicators:** 
	- **Message has not been read.**
	- **Message has been read.**
	- File is attached to the message.
	- **This message is marked as urgent-you better** look at it fast!
- **To Open a Message:** Double-click the message in the Inbox.
- **To Create and Send a Message:** Click the **New** button on the Action Bar or press <Ctrl> + **<M>**. Enter the e-mail address(es) in the To field or click the **To** shortcut to select the addresses from a directory/contact list. Type your message and click the **Send** button on the Action Bar.
- **To Reply to the Message Sender:** Select or open the message and click the **Reply** button on the Action Bar.
- **To Reply to All Message Recipients:** Select or open the message and click the **Reply to All** button on the Action Bar.
- **To Forward a Message:** Select or open the message and click the **Forward** button on the Action Bar.

Custom**G**uid **Your Organization's Personal Trainer** 

- **To Attach a File to a Message:** Click the **Attach File** button on the Action Bar, find and select the file you want to attach, and click **Create**.
- **To Open an Attachment:** Open the message and double-click the attachment, or select the message in the Inbox and double-click the attachment in the Preview Pane.
- **To Set Delivery Options for a Message:** Create a new message and click the **Delivery Options** button on the Action Bar. Specify the appropriate options in the dialog box, and click **OK** when you're finished.
- **To Delete a Message:** Select the message you want to delete and press the **<Delete>** key or select **Edit** → **Delete** from the menu.
- **To Retrieve a Message:** Click the **Trash** folder in the Navigator, select the message you want to retrieve, and click **Restore** on the Action Bar.
- **To Close a Message:** Click the **Close** button on the window tab or select **File** → **Close** from the menu.
- **To Flag a Message for Follow-up:** Select or open the message and click the **Follow Up** button on the Action Bar.

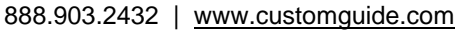

- Q **Miniview:** Displays additional information in the Mail and Calendar applications.
- **Navigator:** Displays the views and folders 2 for the currently open application.
- ◙ **Switcher Menu Button: Allows you to** quickly switch between applications.
- ❹ **Toolbar:** Contains buttons for the common commands in the currently open application.
- 6 **Open Button: Displays the Open List,** which contains links to applications, documents, bookmarks, and more.
- 6 **Menu Bar:** Displays a list of menus that you use to give commands to Notes.
- ø **Window Tabs:** Use these tabs to manage and switch between open applications and documents.
- ◉ Action Bar: Contains buttons for common tasks in the currently open view.
- Ø **Sidebar:** Provides quick access to applications.
- ◍ **View Pane:** Displays contents of the current view.
- ◍ **Preview Pane:** Displays a preview of the selected item or document.
- ® **Status Bar: Displays information about** the active menu.

### **General Commands**

- **To Open an Application:** Click the **Open** button and select an application from the list, or click the **Switcher Menu** button in the Navigator and select an application.
- **To Close an Application:** Select **File** → **Close** from the menu or click the **Close** button on the application's window tab.
- **To Dock the Open List to the Lefthand Side of the Program Window:** Select **View** → **Dock the Open List** from the menu.
- **To Switch Between Open Applications:** Click the **window tab** for the application you want to display.
- **To View Window Thumbnails:** Click the **Show Thumbnails** button to the right of the Open button or press **<Ctrl>** + **<Shift>** + **<T>**.
- **To Display/Hide the Preview Pane:** Select **View** → **Preview Pane** → **Show Preview** from the menu, or click the **arrow** button on the Preview Pane's top border.
- **To Get Help:** Select **Help** → **Help Contents** from the menu or press **<F1>**.

#### **Mail Management, cont'd**

- **To Sort Messages:** In the Inbox, click the **column heading** that you want to sort by.
- **To Save a Message as a Draft:** Click the **Save As Draft** button on the Action Bar. To open a saved message, click the **Drafts** folder in the Navigator and doubleclick the message.
- **To Create a Signature:** Select **Actions** → **More** → **Preferences** from the menu, click the **Mail** tab, and then click the **Signature** tab. Type the text that you want to appear in your signature in the **Use text** field, specify any other options, and click **OK**.
- **To Insert a Signature:** In the body area of the message, click where you want to insert the signature. Click the **More** button on the Action Bar, select **Insert Signature** from the menu, and select the appropriate option(s). Click **OK**.
- **To Recall a Message:** Click the **Sent Items** folder in the Navigator and select the message that you want to recall. Click the **Recall Message** button on the Action Bar, select the recipients for which you want to recall the message and any other options as necessary. Click **OK** and, if another dialog box appears, click **OK** again.
- **To Enable Out-of-Office Notification:** Select **Actions** → **More** → **Out of Office** from the menu. Specify your leaving and returning dates, the subject text, and any additional text and options and click the **Enable and Close** button on the Action Bar when you're finished. Click **OK**.
- **To Print a Message:** Open the message you want to print, and select **File** → **Print** from the menu. Specify the appropriate options in the Print dialog box, and click **OK** to begin printing.

#### **Contacts**

- **To Open Contacts:** Click the **Open** button and select **Contacts** from the list.
- **To Change Views:** In the Navigator, select the view you want to use.
- **To Create a New Contact:** Click the **New** button on the Action Bar, enter the desired information in the appropriate fields, and click the **Save and Close** button when you're finished.
- **To Create a Contact Group:** Click the **Groups** folder in the Navigator and click the **New** button on the Action Bar. Enter a name for the group, specify group members (or click the **Members** shortcut to select members from your Contacts List), and click the **Save & Close** button when you're finished.
- **To Edit a Contact:** Select the contact you want to edit and click the **Edit** button on the Action Bar. Make your changes and click the **Save and Close** button when you're finished.
- **To Find a Contact:** Click the **Browse for Contact** button on the Action Bar. Select the directory or list you want to search, then type the name of the contact you want to find in the **Find names starting with** field. Select the contact and click **Details** to view the contact's information.
- **To Delete a Contact:** Select the contact and press **<Delete>**.

#### **To Do List**

- **To Open the To Do List:** Click the **Open** button and select **To Do** from the list.
- **To Change Views:** In the Navigator, select the view you want to use.
- **To Create a New To Do Item:** Click the **New** button on the Action Bar. Enter a description for the to do item in the Subject field and enter the due and start by dates. Click the **Save and Close** button on the Action Bar
- **To Create a Recurring To Do Item:** Create a new to do item following the instructions above. Then, click the **Repeat** shortcut, specify when the item should recur, click **OK**, and click **Save and Close**.
- **To Create a Group To Do Item:** Click the **New** button on the Action Bar, type a short description of the item in the Subject field and select **Others** in the Assign to field. Specify the assignees in the **Required**, **Optional**, and/or **FYI** fields and click the **Save and Send Assignments** button on the Action Bar.
- **To Mark a To Do Item as Complete:** Select the item and click the **Mark as Complete** button on the Action Bar.
- **To Delete a To Do Item:** Select the item and press **<Delete>**.

#### **Calendar**

- **To Open the Calendar:** Click the **Open** button and select Calendar from the list.
- **To Change Calendar Views:** Expand the **Views** folder in the Navigator and select a view from the list. (To expand the Views folder, click it.)
- **To Jump to a Specific Date:** Select **View** → **Go to Date** from the menu, enter or select the date you want to jump to, and click **OK**.
- **To Create a New Calendar Entry:** Click the **New** button list arrow on the Action Bar and select the type of entry you want to create. Enter a description of the entry in the Subject field, specify a start and end date and time, and click the **Save and Close** button when you're finished.
- **To Schedule a Recurring Entry:** Create a new calendar entry following the instructions above. Then, click the **Repeat** shortcut, specify when the entry should recur, click **OK**, and click **Save and Close**.
- **To Create a Meeting Invitation:** Click the **New button list arrow** on the Action Bar and select **Meeting** from the list. Enter a description of the meeting in the Subject field, specify a start and end date and time, and specify the invitees in the **Required**, **Optional**, and **FYI** fields. Click the **Save and Send Invitations** button on the Action Bar when you're finished.
- **To Respond to a Meeting Invitation:** In your Inbox, double-click the meeting invitation you want to respond to. Click the appropriate button on the Action Bar and follow the prompts.
- **To Check Responses to a Meeting Invitation:** Open the meeting you want to track and click the **Invitee Status** tab near the bottom of the meeting invitation.
- **To Reschedule a Calendar Entry:** Click and drag the item to a new date and/or time, or double-click the item to open it and make changes manually.
- **To Delete a Calendar Entry:** Select the entry and press **<Delete>**.
- **To Print the Calendar:** Select **File Print** from the menu, select **Print calendar** under What to Print, and click the Calendar style **list arrow** and select the print style you want to use. Under Print Range, specify the date or date range you want to print, and click **OK** to begin printing.

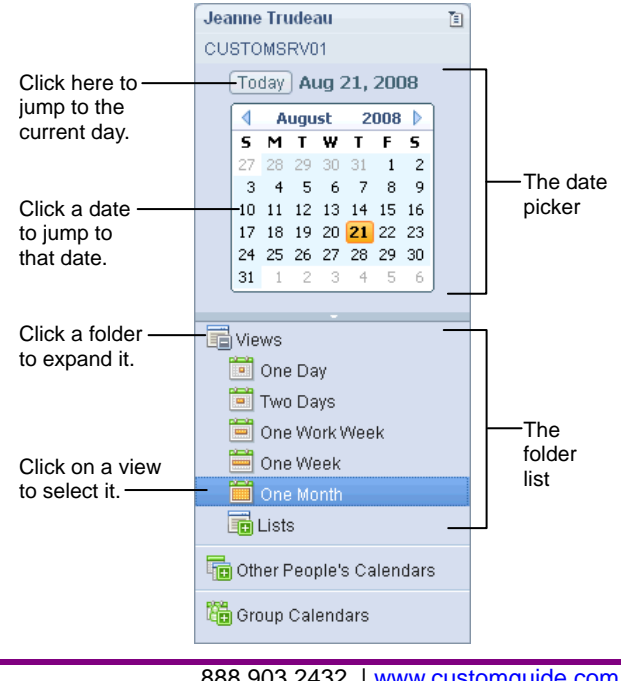

**Customizable Business Training Training 1988.903.2432 | www.customguide.com** 

Custom@uide 9 Online Learning 9 Skills Assessments 9 Courseware © 2010 CustomGuide **Your Organization's Personal Trainer**